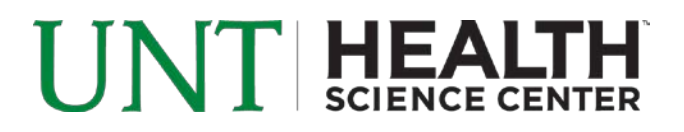

# **Evaluation Instructions for Evaluators and Administrative Support**

#### **Logging In**

Using Internet Explorer, go to [http://profile.hsc.unt.edu/profilesystem/index.php.](http://profile.hsc.unt.edu/profilesystem/index.php) Under **Faculty/Staff Login**, enter your EUID and password and click the green arrow next to the login boxes.

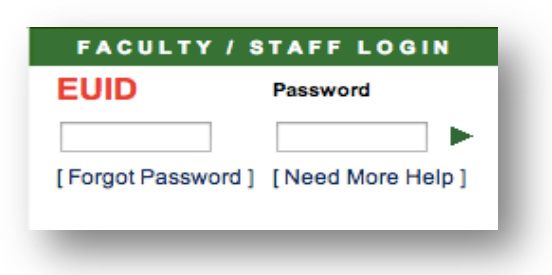

# **Setting Up Faculty to Evaluate**

- 1. Select the "My Department" tab.
- 2. Verify the correct department is being displayed.
- 3. Select one of the three function tabs:
	- a. Faculty Eval determine who needs to be evaluated or who should set goals only
		- i. All full-time faculty should be evaluated (faculty .5 FTE or above) who began employment on or before March 1, 2013.
		- ii. Part-time faculty should be selected as Goals Only (faculty .49 FTE or below).
		- iii. Any faculty that is not setup to be evaluated or goals only will not be evaluated.
	- b. Second Evaluators if applicable, determine who should provide input toward the evaluation of a faculty member.
	- c. Access used to set the Chair's Administrator(s).
- 4. Faculty Eval tab:
	- a. Faculty Evaluation Setup
		- i. Click the box to the right of each faculty member's name to be evaluated or to set goals only. If no box is checked the member will not be evaluated.
		- ii. Fill in the Percent Effort/Faculty Contract% (Appendix B) for FY14 and save.
	- b. Faculty Being Evaluated
		- i. This will list the faculty being evaluated and provides the department with the ability to add or change the member's percent effort.
	- c. Faculty Setting Goals Only
		- i. This will list the faculty that are only setting goals and provides the department with the ability to add or change the member's percent effort.
	- d. Promotion and Tenure
		- i. This link takes the faculty member to their appropriate school P&T criteria.

# UNT HEALTH

- 5. Second Evaluators tab:
	- a. Select a faculty member in the Department Faculty List dropdown.
	- b. Select the name of the person who will be assigned as a Second Evaluator for that faculty member in the HSC Employee List dropdown, then press Save.
		- NOTE: Faculty members can be setup to have more than one Second Evaluator by following these steps for each evaluator.
- 6. Access tab:
	- a. This section is used to add or remove the role for the Chair or the Chair Administrator.
		- i. To remove someone, click the box under "Remove", then press Save.
		- ii. To add someone, select the person's name from the Employee List dropdown, select their role from the Role dropdown, then press Save.

#### **Accessing an Evaluation**

1. Click on the My Evaluations tab.

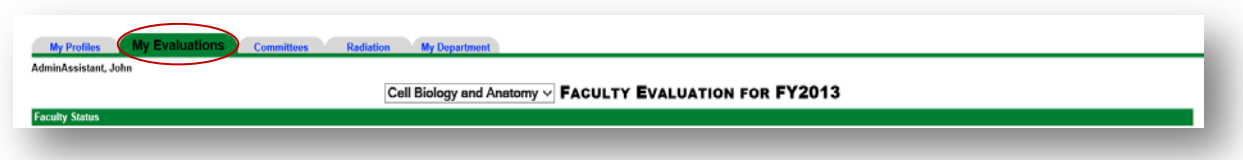

2. Click on the Edit link next to the appropriate faculty member's name you are evaluating.

CELL BIOLOGY AND ANATOMY **F** FACULTY EVALUATION FOR FY2013

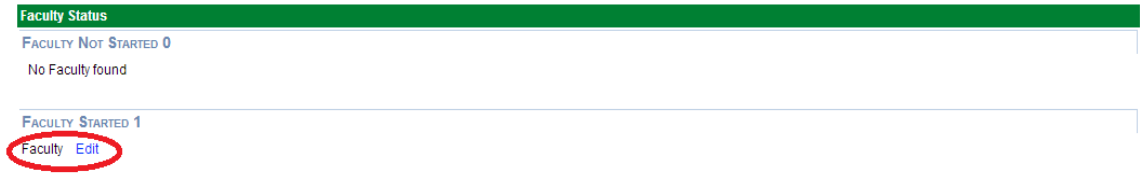

- 3. In edit mode you will see the Faculty Evaluation page.
- 4. Review the member's results in the four evaluation areas (Teaching/Training/Service, Clinical, Research and Administration), and if applicable the Final Faculty Member Comments, any uploaded documents and Second Evaluator comments.
- 5. To review the selected faculty member's Profile, select the View tab.

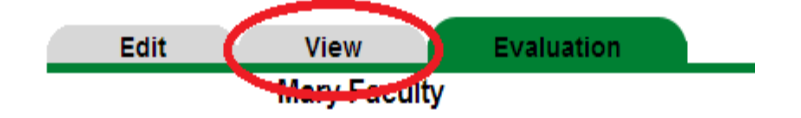

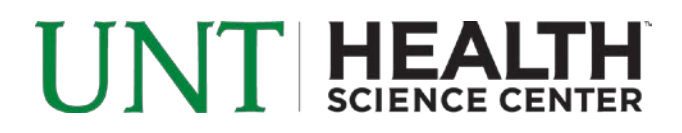

# **Member Ratings and Comments**

1. Select the appropriate rating (Exceeds Expectations, Meets Expectations, Not Meeting Expectations or Unsatisfactory) and provide justification for your rating.

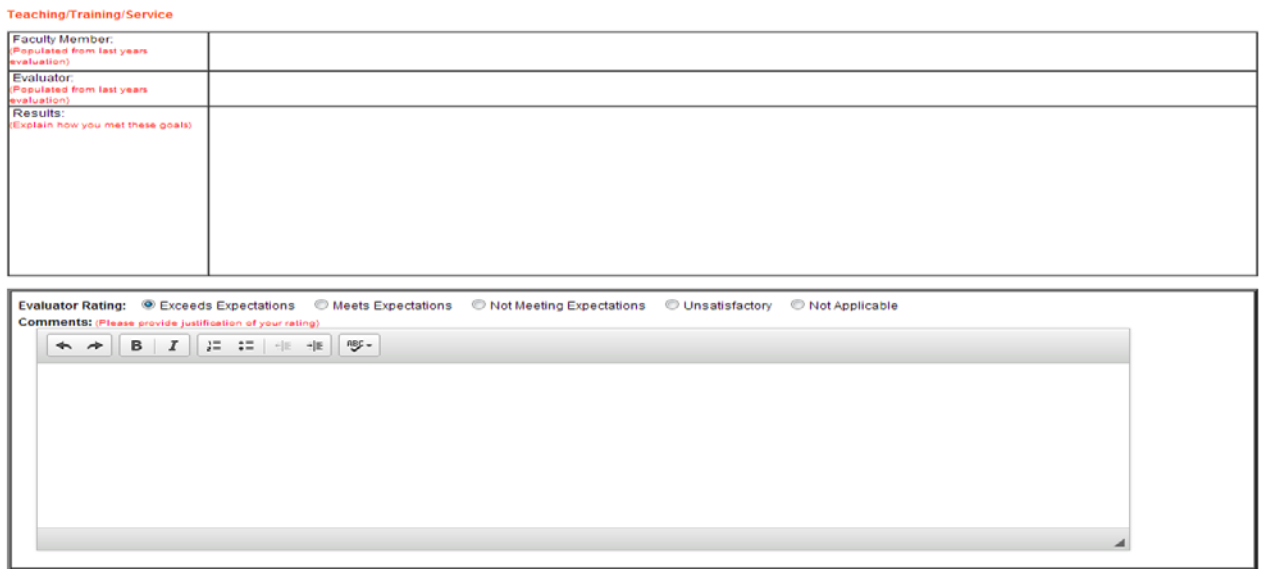

- 2. Select the appropriate Compliance rating and type in any required comments.
- 3. Select the appropriate Overall rating.
- 4. Make any Final Evaluator Comments.

#### **Setting Goals for Next Year**

There are four areas for you to set the next year goals for the faculty member to accomplish (Teaching/Training/Service, Clinical, Research and Administration).

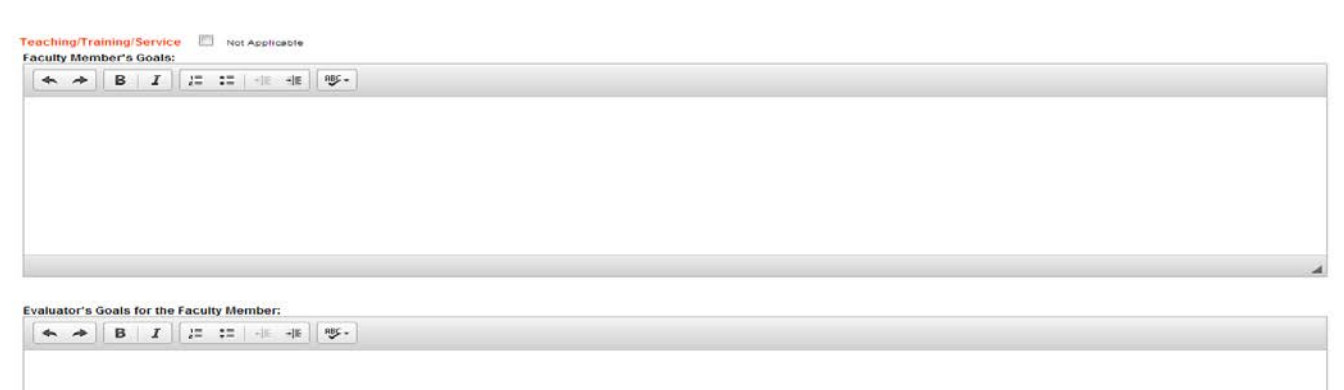

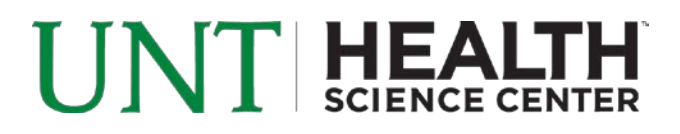

#### **Saving and Completion**

**Save often, especially after each section.** Your session will time out after 60 minutes, but will automatically save your information at that point.

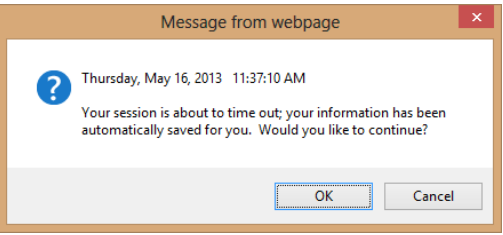

Once you have completed all necessary fields and the evaluation is complete, click the **Evaluator Complete** button.

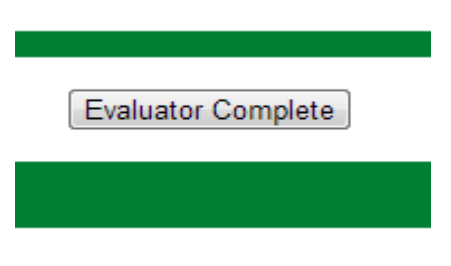

# **Evaluator Signature**

There are two possible scenarios in this area.

Note: You have no comment to make if the faculty member has only made a closing comment.

- 1. The faculty member has signed their evaluation.
	- a. Press the Evaluator Electronically Sign button.
- 2. The faculty member is disputing the evaluation.
	- a. Press the Evaluator Electronically Sign button.
	- b. Fill in the dispute text box and save.
	- c. Press the Evaluator Dispute Complete button at the top.